# **Tweestapsverificatie Collectief Winkelverbod**

CCV Registratiesysteem Collectief Winkelverbod

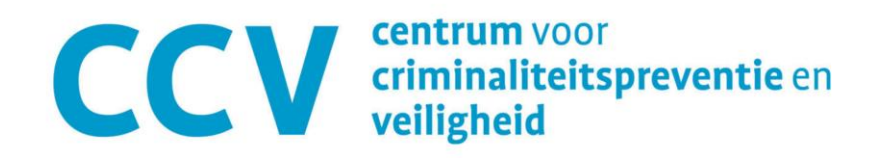

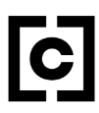

# **Tweestapsverificatie**

Registratiesysteem Collectief Winkelverbod

In het registratiesysteem wordt privacygevoelige informatie verwerkt van personen met een winkelverbod of waarschuwing.

Om de persoonsgegevens nog beter te beveiligen, is het nu verplicht om tweestapsverificatie te activeren om toegang te krijgen tot het registratiesysteem.

# **Tweestapsverificatie**

Registratiesysteem Collectief Winkelverbod

Met tweestapsverificatie voeg je een extra beveiligingslaag toe aan jouw account. Behalve een wachtwoord wordt ook gevraagd om een verificatiecode van zes cijfers in te voeren wanneer je je aanmeldt bij je account of een nieuwe computer, telefoon of tablet koppelt. Deze code wordt gegenereerd via een authenticator-app die je op je telefoon installeert.

Geen zorgen: Na het activeren hoef je maar één keer in de 30 dagen een verificatiecode in te voeren. Op dat moment heb je de telefoon nodig, waarop de authenticator-app staat die gekoppeld is aan jouw account.

# **Via de website**

ccv.chainels.com

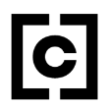

## **1. Eerste keer aanmelden**

ccv.chainels.com

Onderstaand scherm zal verschijnen als je als gebruiker je probeert aan te melden nu tweestapsverificatie verplicht is om winkelverboden te zien.

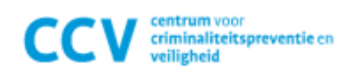

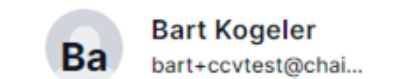

### **Bevestig wie je bent**

Om door te gaan, moet je tweestapsverificatie inschakelen voor je account.

Tweestapsverificatie inschakelen

## **2. Tweestapsverificatie inschakelen** ccv.chainels.com

Scan en open de QR-code met één van de volgende apps:

- iPhone camera (alleen iOS)
- Google Authenticator (Android en iOS)
- Microsoft Authenticator (Android en iOS)
- een andere authenticator app

### Tweestapsverificatie inschakelen

Stel tweestapsverificatie in met je authenticator-app.

#### 1. Download een authenticator-app

Om tweestapsverificatie te gebruiken heb je een authenticator-app nodig.

Voor Android-gebruikers raden we de Google Authenticator app aan. Voor iPhonegebruikers raden we aan om je Registratiesysteem Collectief Winkelverbod -account toe te voegen aan je iCloud-sleutelhanger.

### 2. Scan de QR-code

Scan de onderstaande QR-code met je authenticator-app.

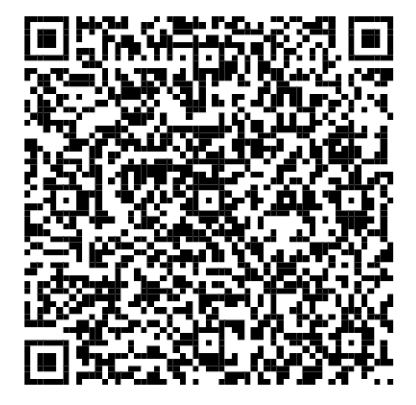

#### 3. Voer code in

Voer de 6-cijferige code in die je in je authenticator-app ziet.

Annuleren

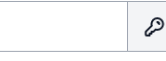

## **2a. iPhone - Verificatie toevoegen aan wachtwoorden** ccv.chainels.com

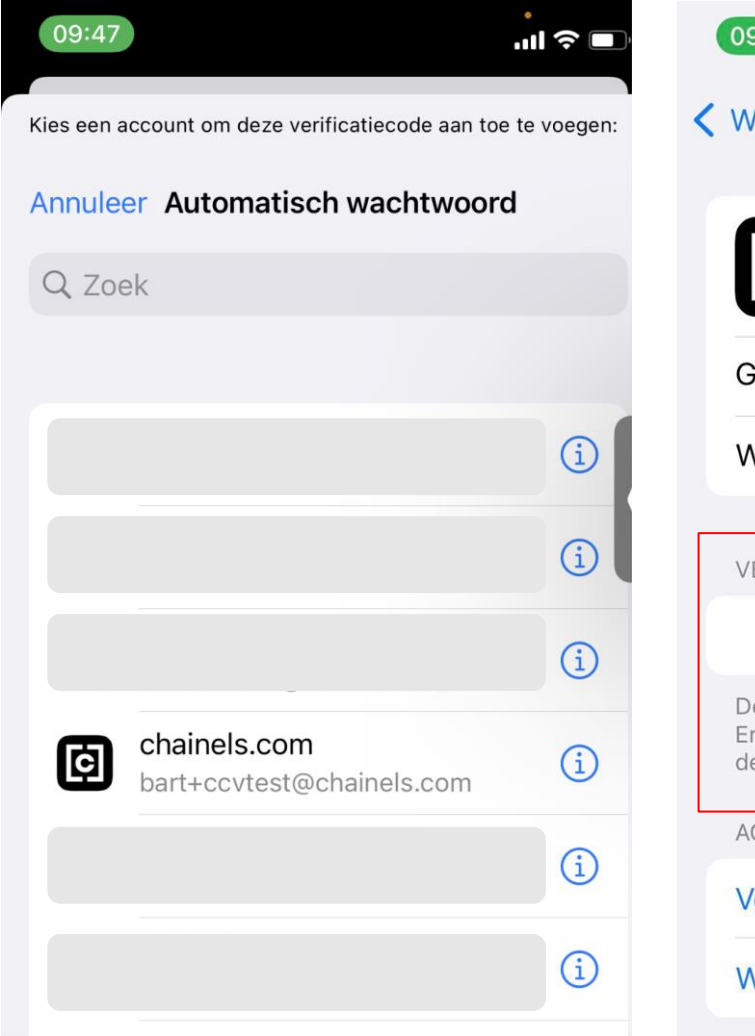

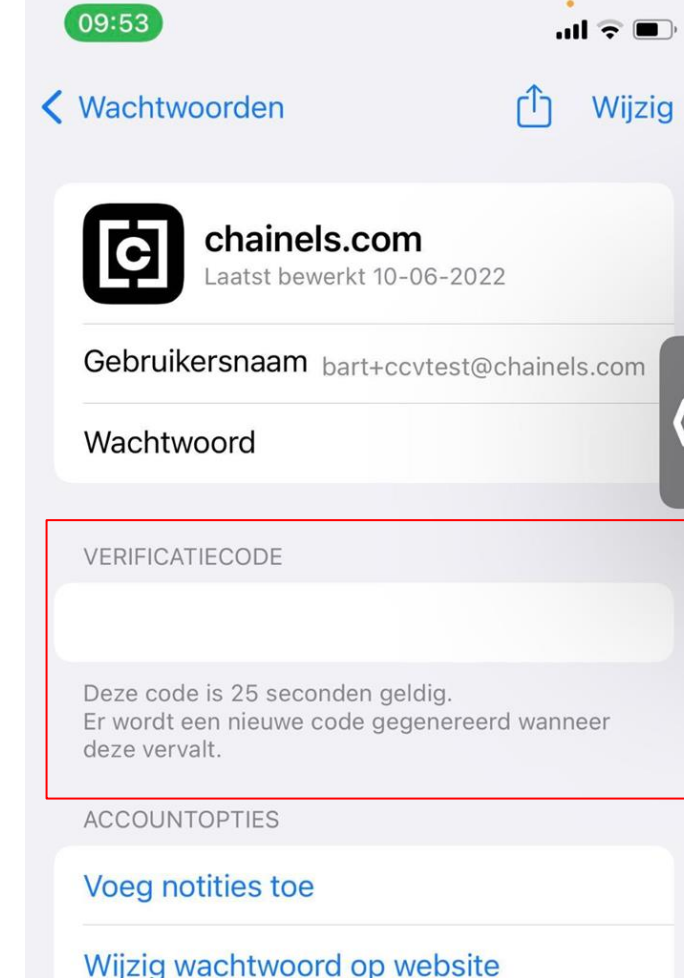

Kies na het scannen van de QRcode het juiste account om de verificatiecode te openen.

Staat je account er niet tussen? Klik dan op 'Annuleer' en voeg je gebruikersnaam toe aan je iPhone wachtwoorden of gebruik de Google Authenticator app.

## **2b. Google Authenticator app**  ccv.chainels.com

10:00  $\Psi$  LTE  $\blacktriangleleft$  in Google Authenticator **Registratiesysteem Collectief…** Δ 464 614 Google (hikingfan@gmail.com) a. 436 232

Klik op de + knop om de QRcode te scannen en de verificatiecode toe te voegen aan je app.

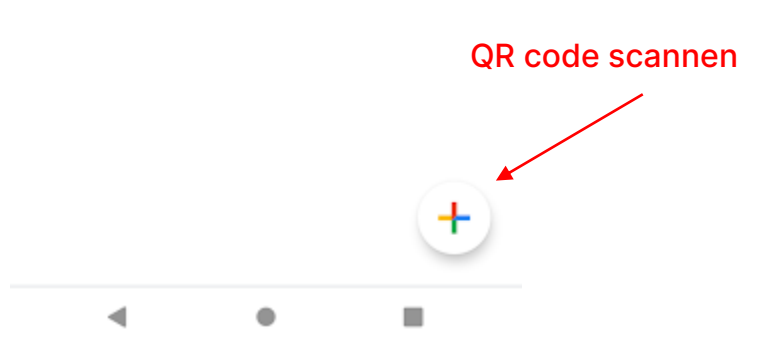

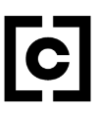

# **2c. Microsoft Authenticator app**

## ccv.chainels.com

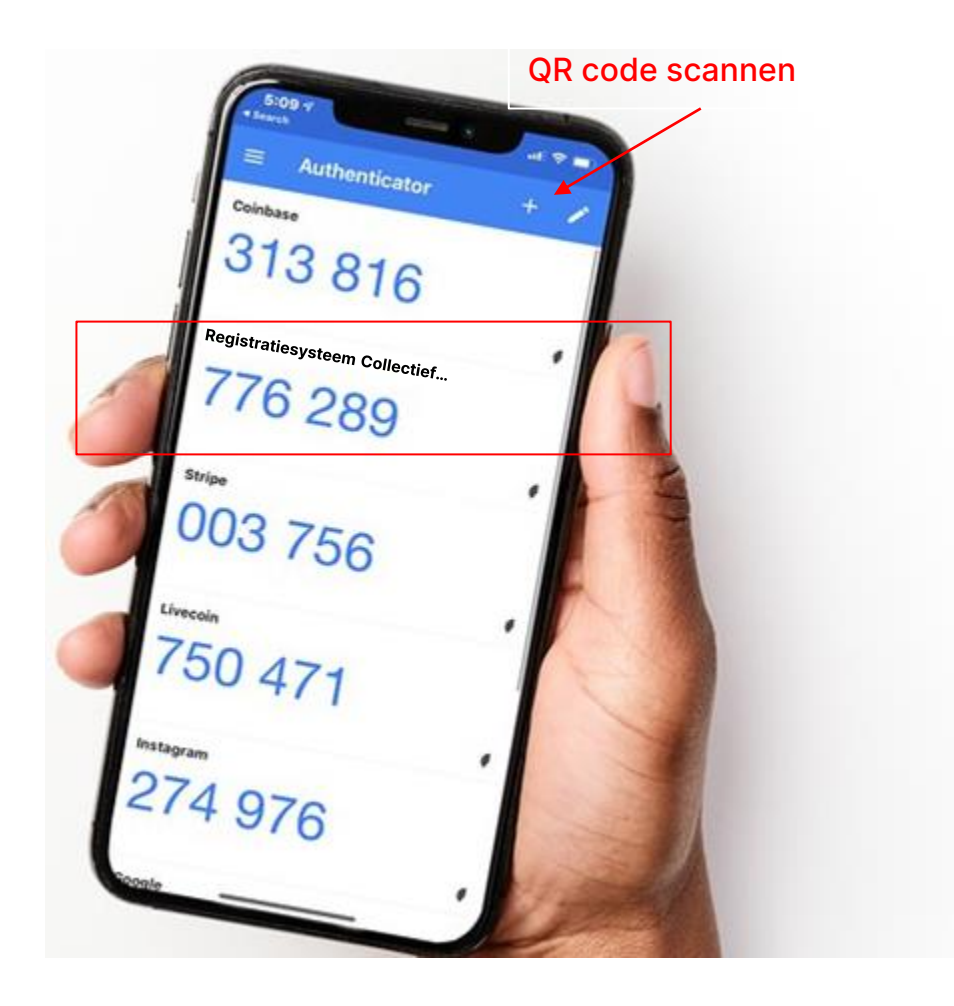

- 1. Open de app en tik op **Account toevoegen**.
- 2. Selecteer Ander account in Microsoft Authenticator.
- 3. Stel jouw apparaat in door te kiezen voor:
	- a. QR-code scannen: gebruik het scanprogramma in de Authenticatorapp.
	- b. De verificatiecode invoeren: voer in de Authenticator-app de geheime sleutel in.
- 4. Voer de 6-cijferige verificatiecode in.

## **3. Voer de verificatiecode in** ccv.chainels.com

Neem de code over uit je iPhone instellingen of Authenticator app.

Let op: De code verandert na 30 seconden vanwege veiligheidsredenen.

### **Tweestapsverificatie inschakelen**

Stel tweestapsverificatie in met je authenticator-app.

### 1. Download een authenticator-app

Om tweestapsverificatie te gebruiken heb je een authenticator-app nodig.

Voor Android-gebruikers raden we de Google Authenticator app aan. Voor iPhonegebruikers raden we aan om je Registratiesysteem Collectief Winkelverbod -account toe te voegen aan je iCloud-sleutelhanger.

### 2. Scan de QR-code

Scan de onderstaande QR-code met je authenticator-app.

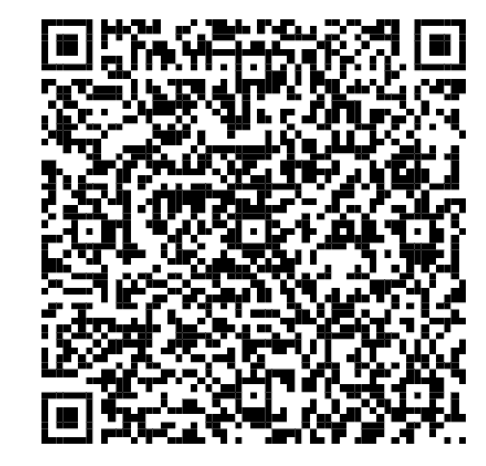

### 3. Voer code in

Voer de 6-cijferige code in die je in je authenticator-app ziet.

D

273893

# **4. Gelukt! Sla de herstel codes op**

ccv.chainels.com

### **Tweestapsverificatie succesvol** geactiveerd!

Je account is nu extra veilig! Met tweestapsverificatie ingeschakeld wordt je gevraagd je authenticatie te verifiëren nadat je zich hebt aangemeld en wanneer je beveiligde delen van de app opent.

### **Herstelcodes**

Je kunt deze herstelcodes gebruiken voor het geval je niet kunt verifiëren via je authenticatorapp. We raden je ten zeerste aan je herstelcodes te kopiëren en te bewaren.

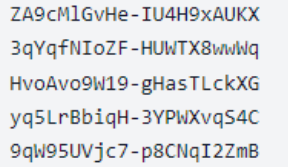

79x6WR9Ibt-ZRF4X4ThCf I2Ta5UIqF4-tSNShOLcu1 ZAZcpjvnFN-dzjCt1UQpM MDDj8f8CRo-00D050K09h 3WUCDd2RY1-H3LAN2QxHs

C Herstelcodes kopiëren

**Verder** 

## Gelukt!

Wijzigingen opgeslagen

Sla nu alleen nog de herstelcodes ergens op zodat je later ook nog kan inloggen als je smartphone niet werkt.

# **Via de App**

Collectief Winkelverbod

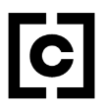

# **1. Voer de verificatiecode in**

ccv.chainels.com

Alleen de eerste stap werkt anders op de app: in plaats van een QR-code scannen, kan je op de 'Authenticatorapp openen' knop klikken.

Dit opent de iPhone wachtwoorden of een geïnstalleerde app zoals Google Authenticator.

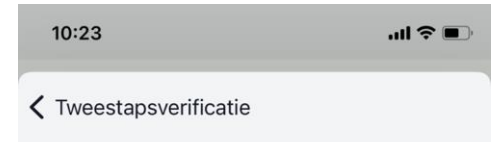

#### Tweestapsverificatie inschakelen

Om tweestapsverificatie te gebruiken. heeft u een authenticatie-app nodig. We raden aan om je Chainels-account toe te voegen aan je Apple Sleutelhanger. Als al...

#### 1. Authenticator-app instellen

Open ie authenticator app en vul de code van de app in

Authenticator-app openen

#### 2. Code invoeren

biiv. 123456 Voer de 6-cijferige code in die je ziet in je authenticator app

## **2a. iPhone - Verificatie toevoegen aan wachtwoorden** ccv.chainels.com

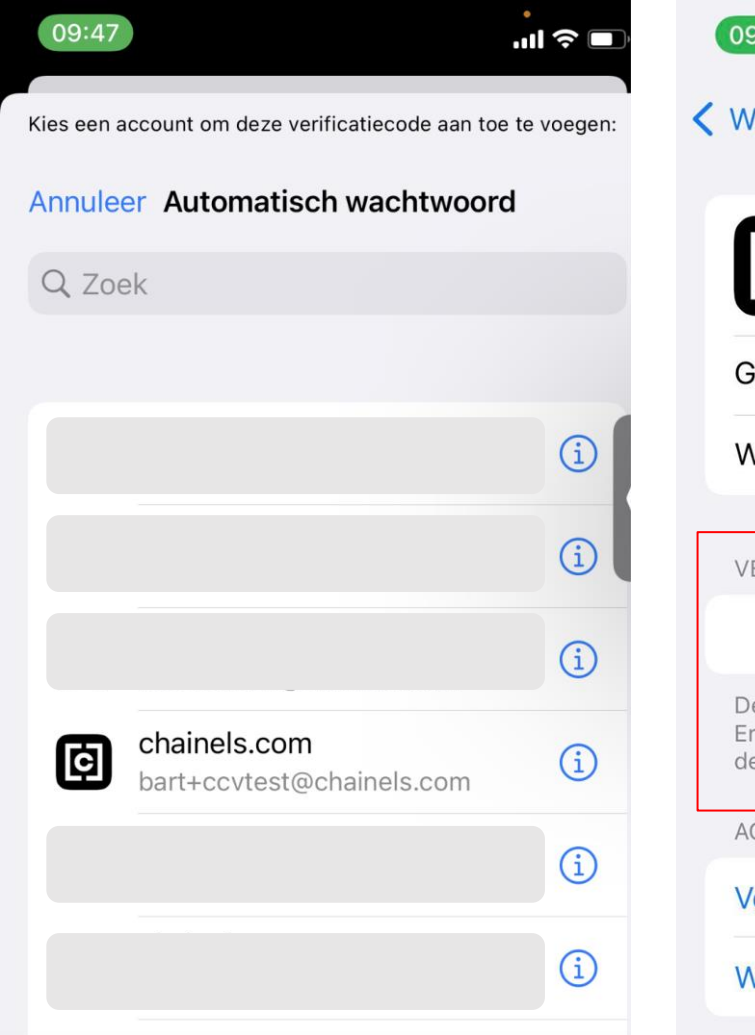

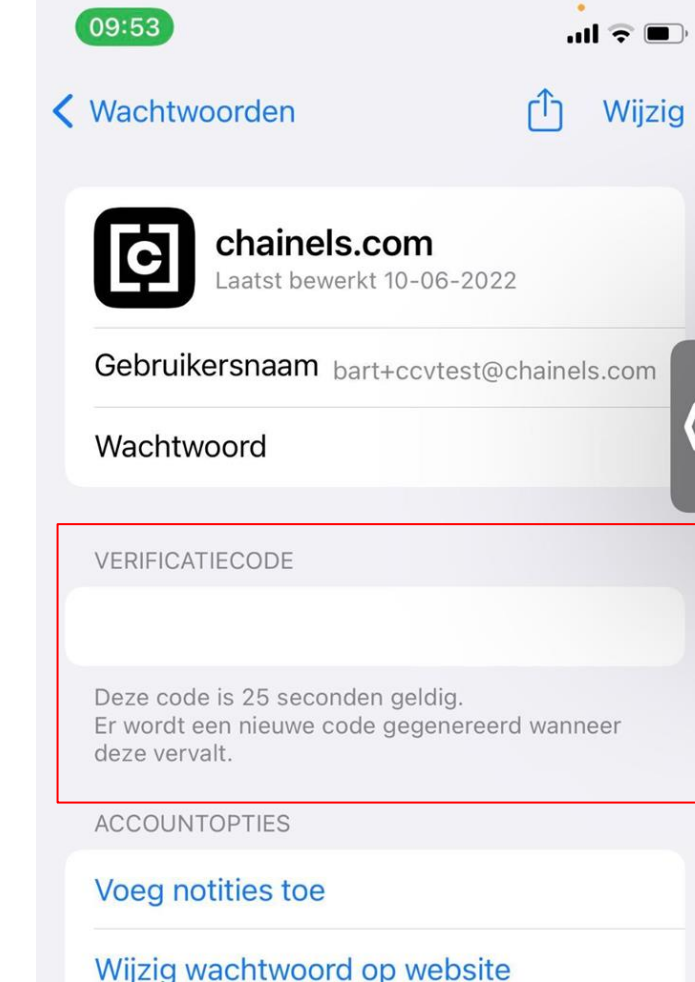

Kies na het klikken op de knop het juiste account om de verificatiecode te openen.

Staat je account er niet tussen? Klik dan op 'Annuleer' en voeg je gebruikersnaam toe aan je iPhone wachtwoorden of gebruik de Google Authenticator app.

## **2b. Google Authenticator app**  ccv.chainels.com

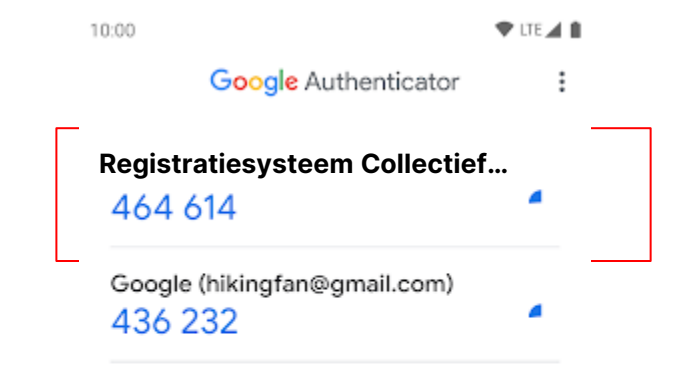

Accepteer het toevoegen van de verificatiecode na klikken op de knop.

Klik dan op het juiste account om de verificatiecode te openen.

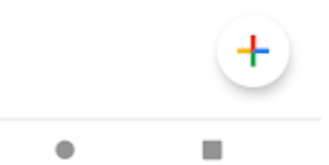

◀

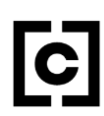

# **2c. Microsoft Authenticator app**

## ccv.chainels.com

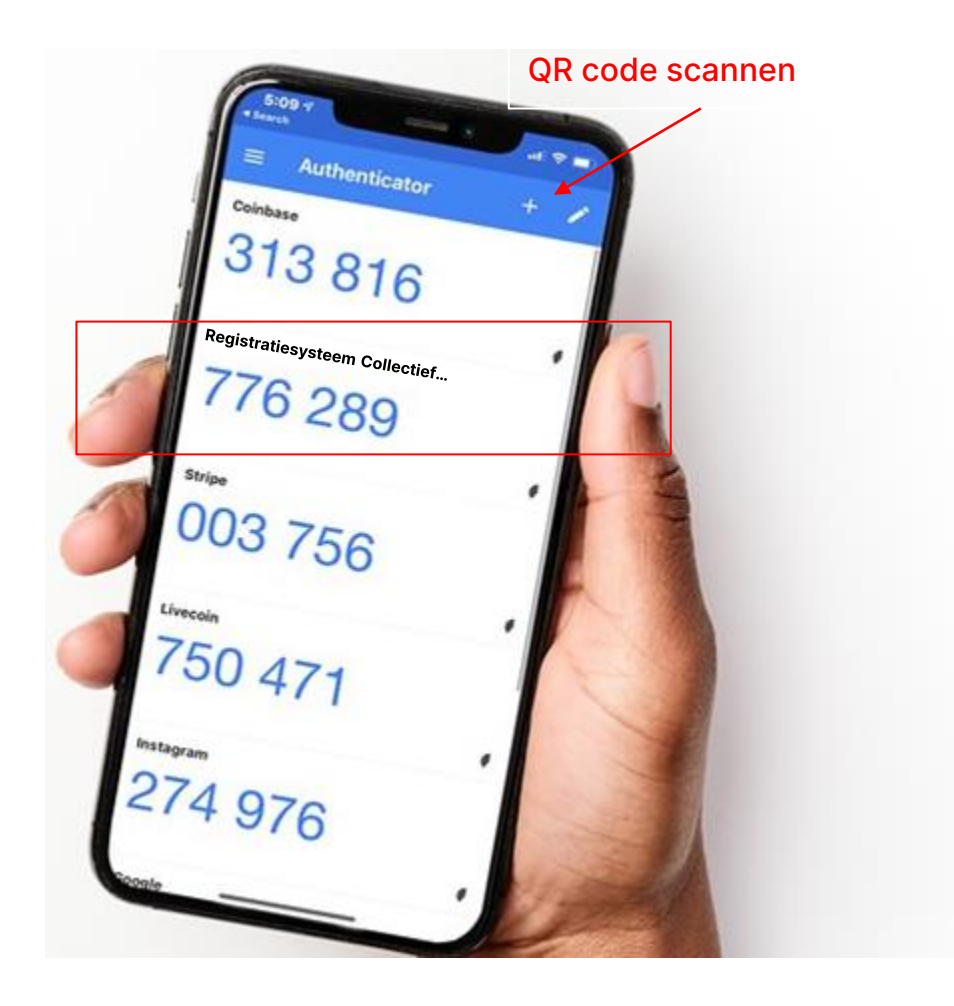

- 1. Open de app en tik op **Account toevoegen**.
- 2. Selecteer Ander account in Microsoft Authenticator.
- 3. Stel jouw apparaat in door te kiezen voor:
	- a. QR-code scannen: gebruik het scanprogramma in de Authenticatorapp.
	- b. De verificatiecode invoeren: voer in de Authenticator-app de geheime sleutel in.
- 4. Voer de 6-cijferige verificatiecode in.

## **3. Voer de verificatiecode in** ccv.chainels.com

Kopieer en plak de code uit je iPhone instellingen of Authenticator app en klik op **Inschakelen**.

Let op: De code verandert na 30 seconden vanwege veiligheidsredenen.

 $10:29$  $\mathbf{m} \in \mathbb{R}$ **く** Tweestapsverificatie Om tweestapsverificatie te gebruiken, he... 1. Authenticator-app instellen Open je authenticator app en vul de code... **Authenticator-app openen** de invoeren Plak bijv. 123456 Voer de 6-cijferige code in die je ziet in je authentic... 2 3 DEF **ABC** 5 6

JKL

8

**TUV** 

O

**MNO** 

9

WXYZ

 $\circledcirc$ 

4

GHI

7

PQRS

# **4. Gelukt! Sla de herstel codes op**

ccv.chainels.com

### **Tweestapsverificatie succesvol** geactiveerd!

Je account is nu extra veilig! Met tweestapsverificatie ingeschakeld wordt je gevraagd je authenticatie te verifiëren nadat je zich hebt aangemeld en wanneer je beveiligde delen van de app opent.

### **Herstelcodes**

Je kunt deze herstelcodes gebruiken voor het geval je niet kunt verifiëren via je authenticatorapp. We raden je ten zeerste aan je herstelcodes te kopiëren en te bewaren.

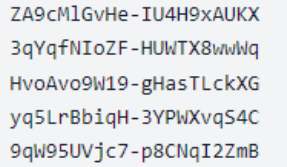

79x6WR9Ibt-ZRF4X4ThCf I2Ta5UIqF4-tSNShOLcu1 ZAZcpjvnFN-dzjCt1UQpM MDDj8f8CRo-00D050K09h 3WUCDd2RY1-H3LAN2QxHs

C Herstelcodes kopiëren

**Verder** 

## Gelukt!

Wijzigingen opgeslagen

Sla nu alleen nog de herstelcodes ergens op zodat je later ook nog kan inloggen als je smartphone niet werkt.